# **Representação Digital 2023-2024**

Mestrado Integrado em Arquitectura Ano Lectivo 2023-2024 1º Semestre Docente - Nuno Alão 2º Ano

ISBOA UNIVERSIDADE DE LISBOA

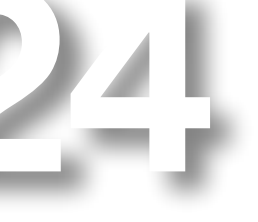

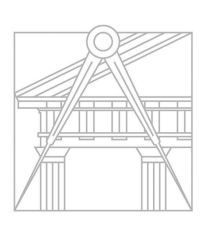

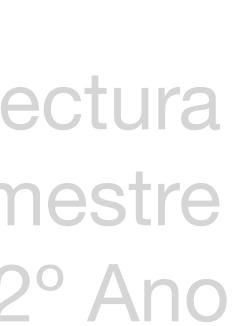

**FACULDADE DE ARQUITETURA** UNIVERSIDADE DE LISBOA

# Maria Lourenço 20221257

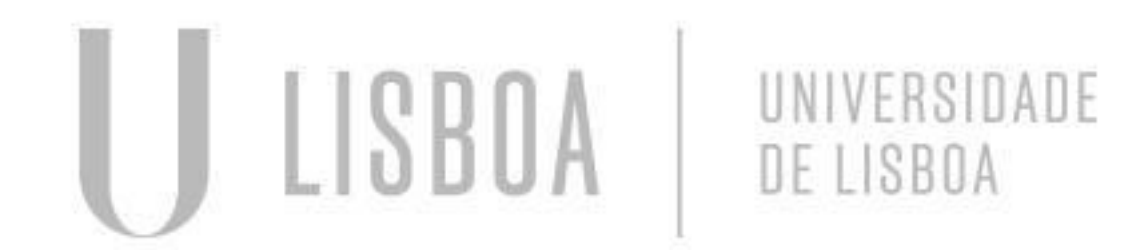

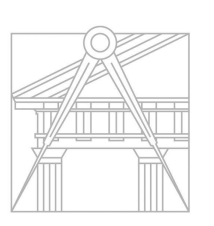

**FACULDADE DE ARQUITETURA** UNIVERSIDADE DE LISBOA

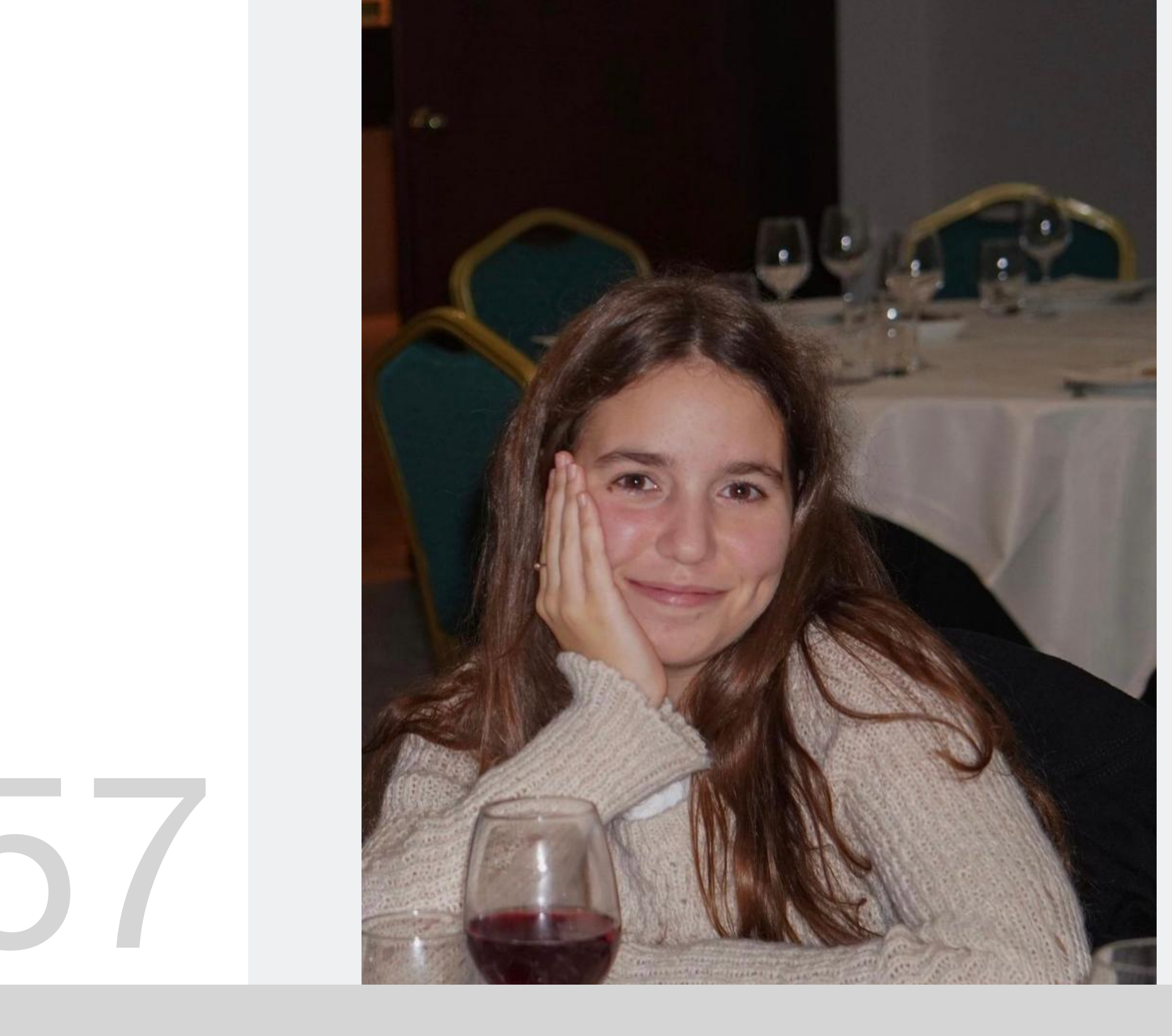

Mestrado Integrado em Arquitectura Ano Lectivo 2023-2024 1º Semestre Docente - Nuno Alão 2º Ano

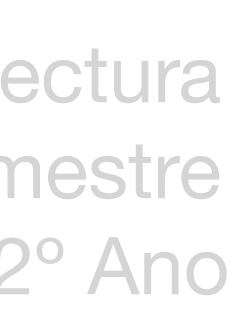

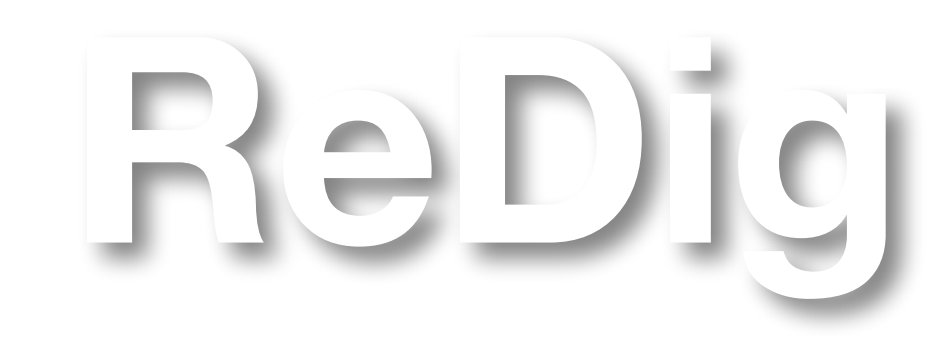

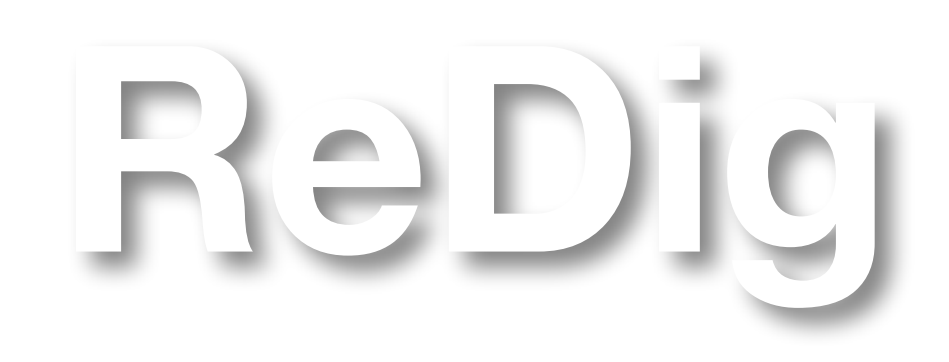

Mestrado Integrado em Arquitectura Ano Lectivo 2023-2024 1º Semestre Docente - Nuno Alão 2º Ano

### **ÍNDICE**

**SEMANA 1 - slide 4 SEMANA 2 - slide 5 e 6 SEMANA 3 - slide 7 SEMANA 4 - slide 8 SEMANA 5 - slide 9 SEMANA 6 - slide 10 SEMANA 7 - slide 10**

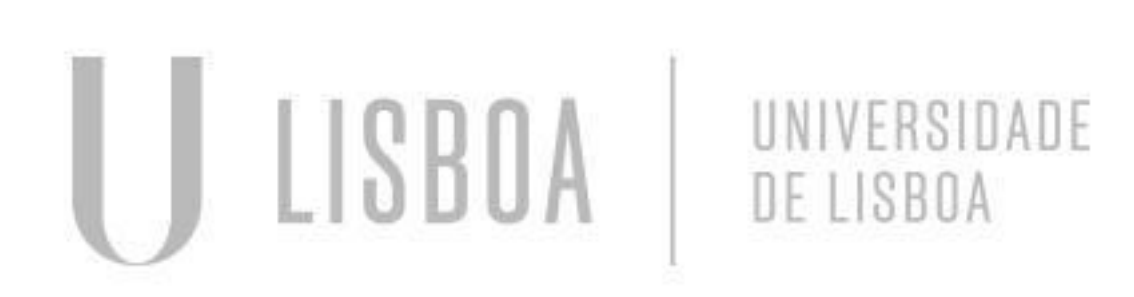

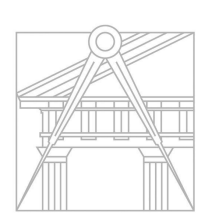

**FACULDADE DE ARQUITETURA** UNIVERSIDADE DE LISBOA

Introdução à UC.

Criação do site online a partir da aplicação Filezilla

- servidor ftp.fa.ulisboa.pt
- usermane nº de aluno
- password password do moodle

Criar pasta "public\_html"

Utilizar uma das plataformas de código (Brackets, Sublime ou Notepad++) para alterar o código do site "default"

 Colocar o site online ao meter no Filezilla uma foto nossa e o ficheiro do código com o nome de "index\_html"

Explicação de como instalar o programa "AutoCAD" - criar conta no site "AutoDesk Student" e fazer o download do programa "AutoCAD2021"

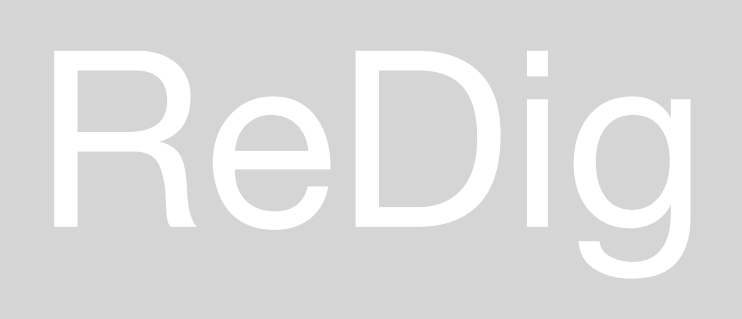

Início da utilização do AutoCAD

Primeiros comandos

- L line
- PL polyline
- T text
- E erase
- M move
- DI dist
- CL close
- CO copy
- RO rotate
- H hatch
- AL align
- MI mirror

Primeiro exercício proposto: desenhar um pentágono utilizando os comandos ensinados previamente

- construir o pentágono usando Line
- construir 1 retângulo com o lado maior igual ao lado do pentágono usando line
- copiar 5x o retângulo usando Copy
- alinhar cada retângulo a uma aresta do pentágono usando Rotate
- pintar cada retângulo usando Hatch Solid

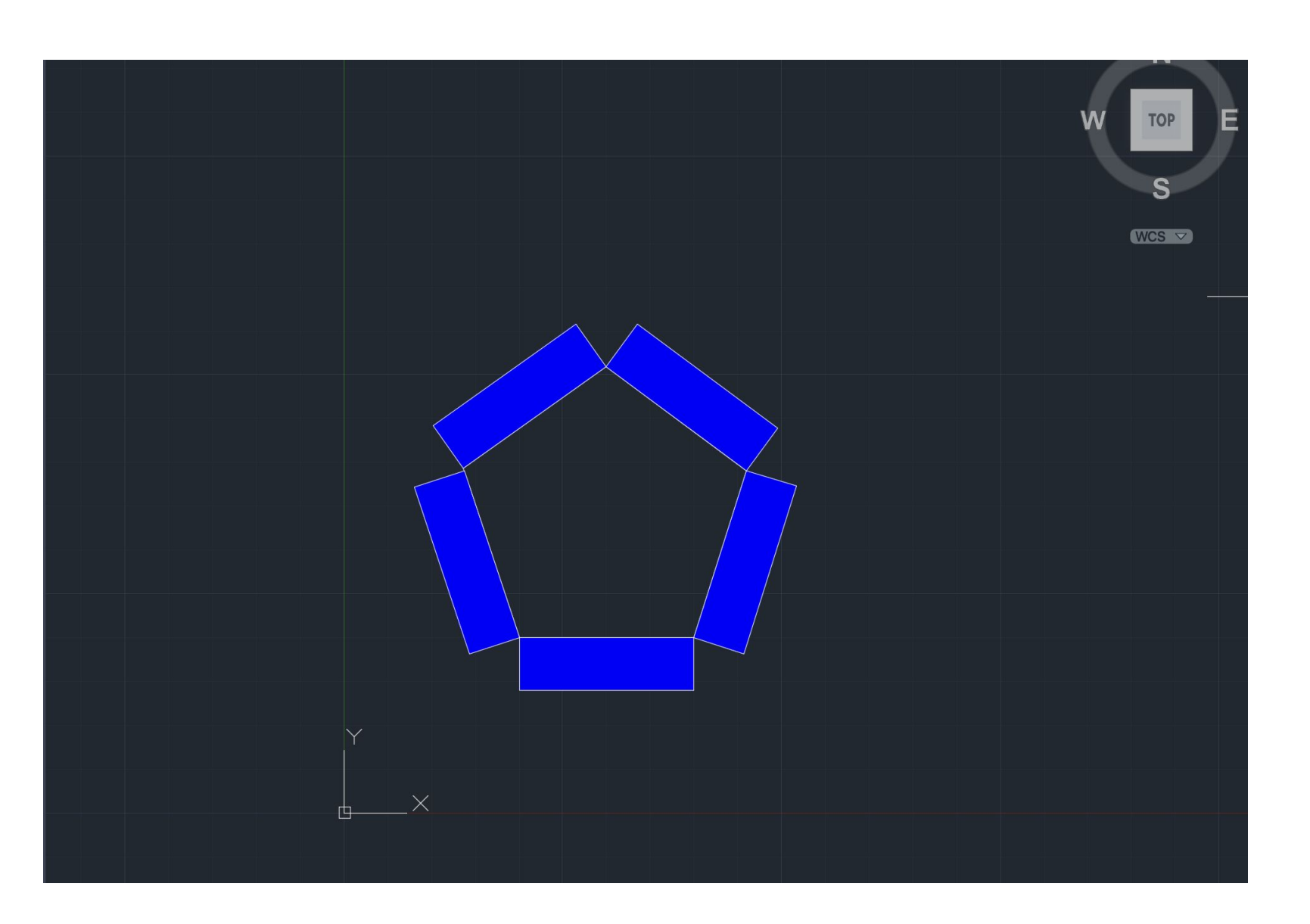

Novo Trabalho

Representacção da planta da Casa António Carlos Siza à escala 1/100 e 1/10

- utilizar o comando ATTACH para inserir a imagem no AutoCAD
- utilizar o comando SCALE para escalar a imagem
- utilizar o comando ALIGN para alinhar a planta de forma a conseguir traçar linhas retas

### Criação de Layers

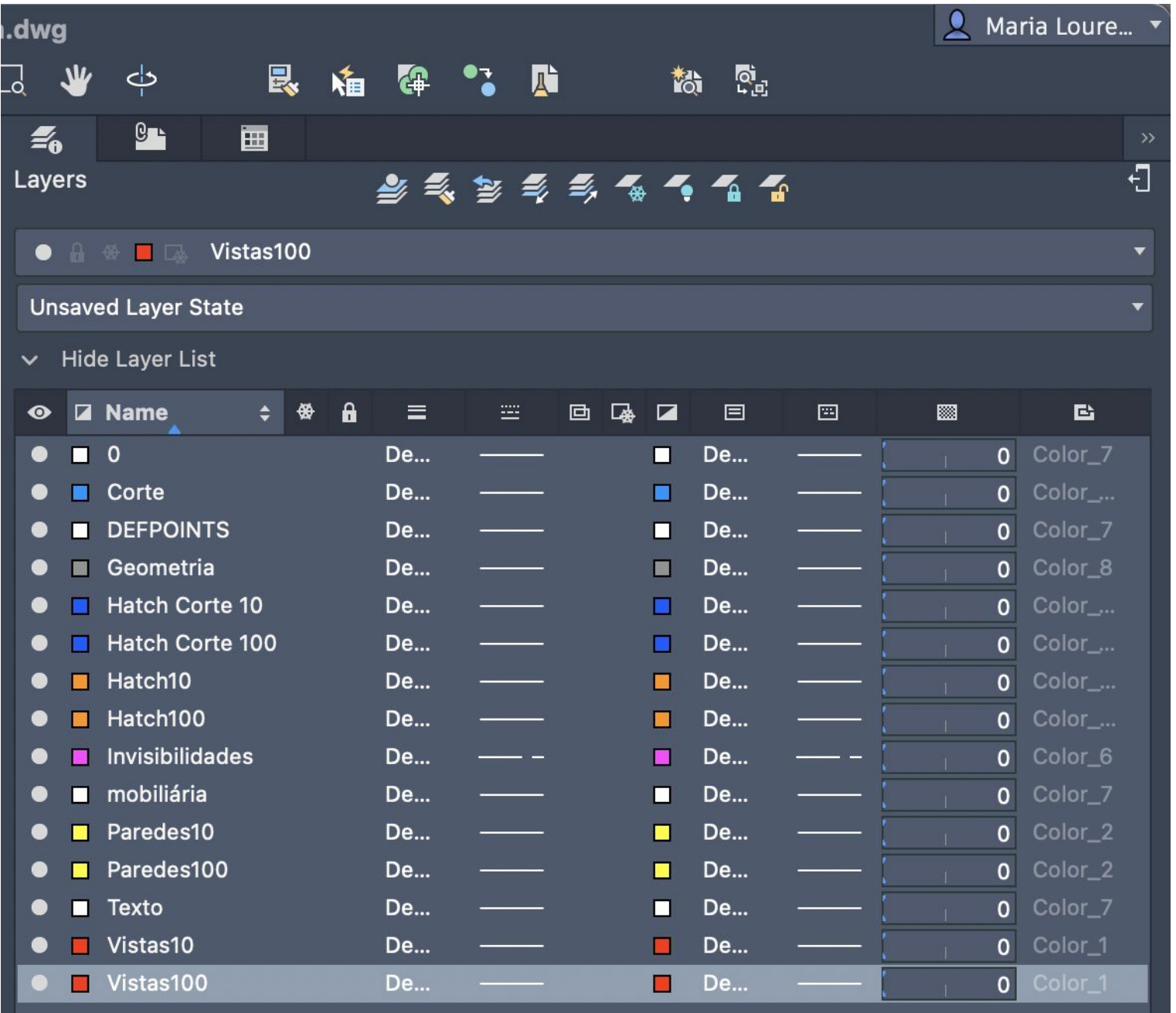

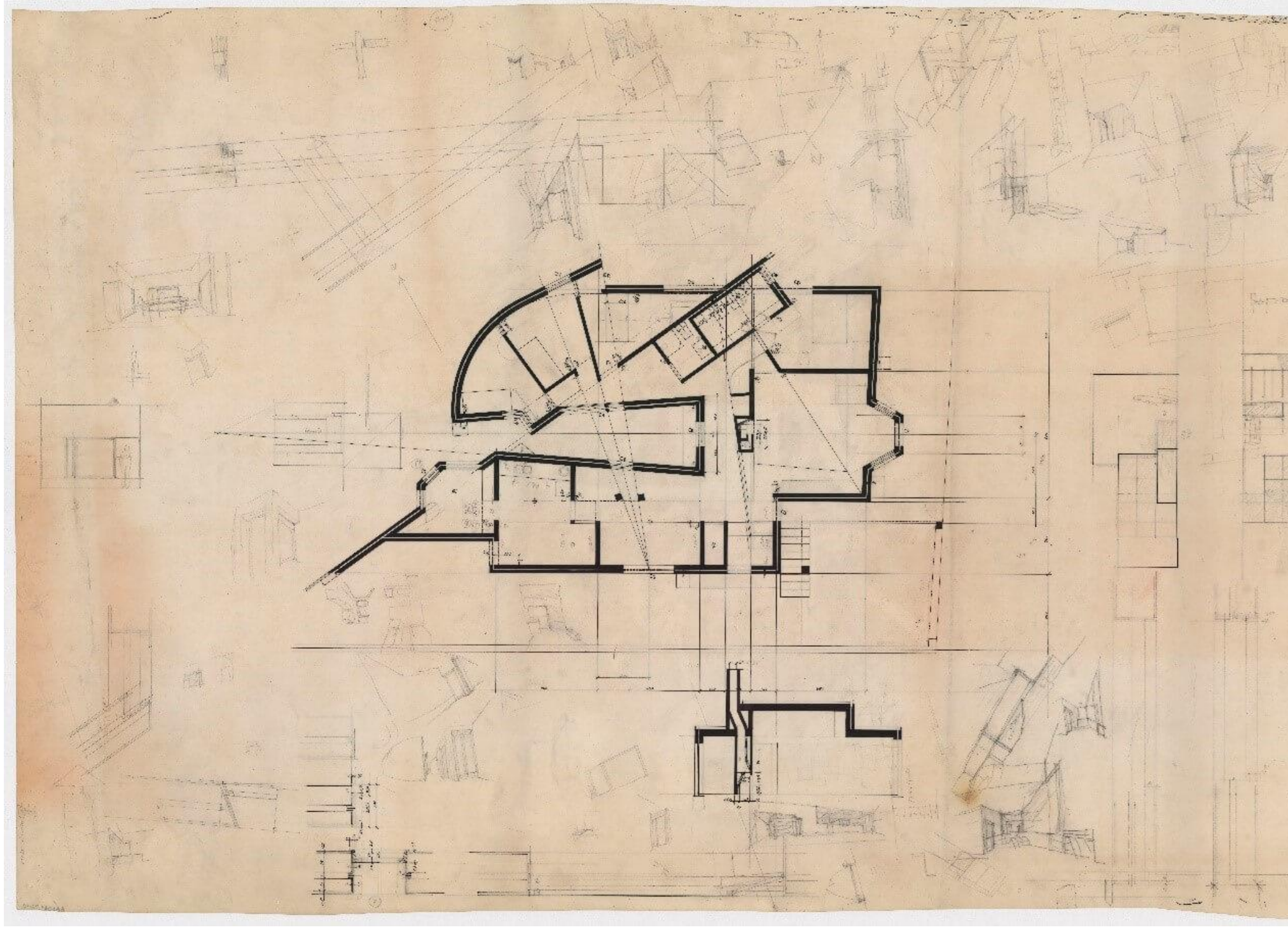

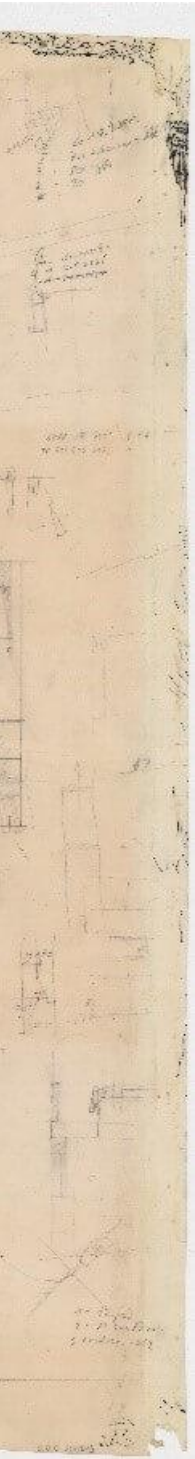

Começar a trabalhar na escala 1/100 e 1/10 com espessuras e hatch

- representação de paredes
- representação de janelas
- representação de invisibilidades

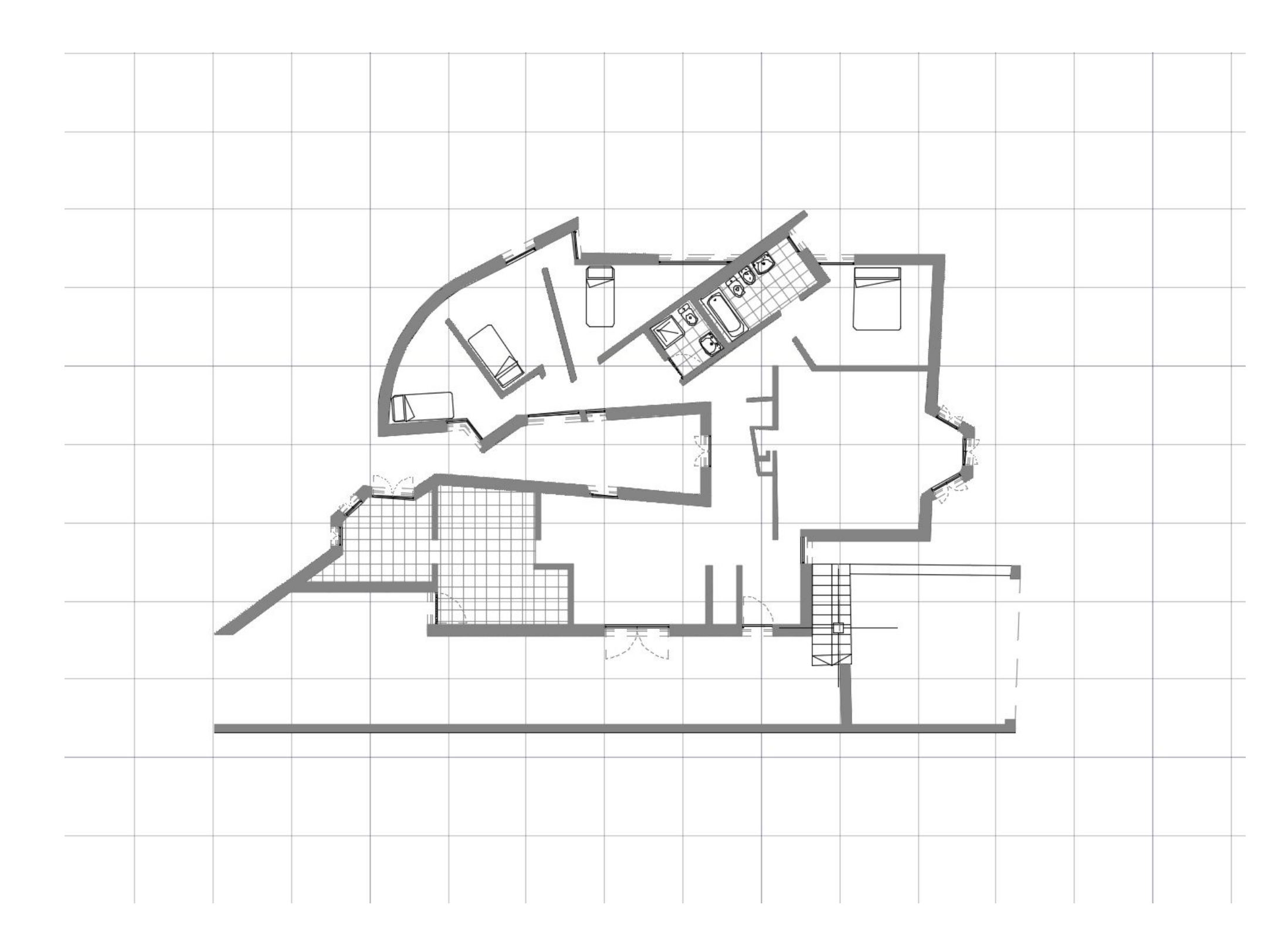

- hatch ANSI32 para a represenytação de tijolo
- hatch AR-SAND para a representação do reboco
	- 0.02 reboco 0.15 - tijolo 0.045 - caixxa de ar 0.11 - tijolo 0.02 - reboco

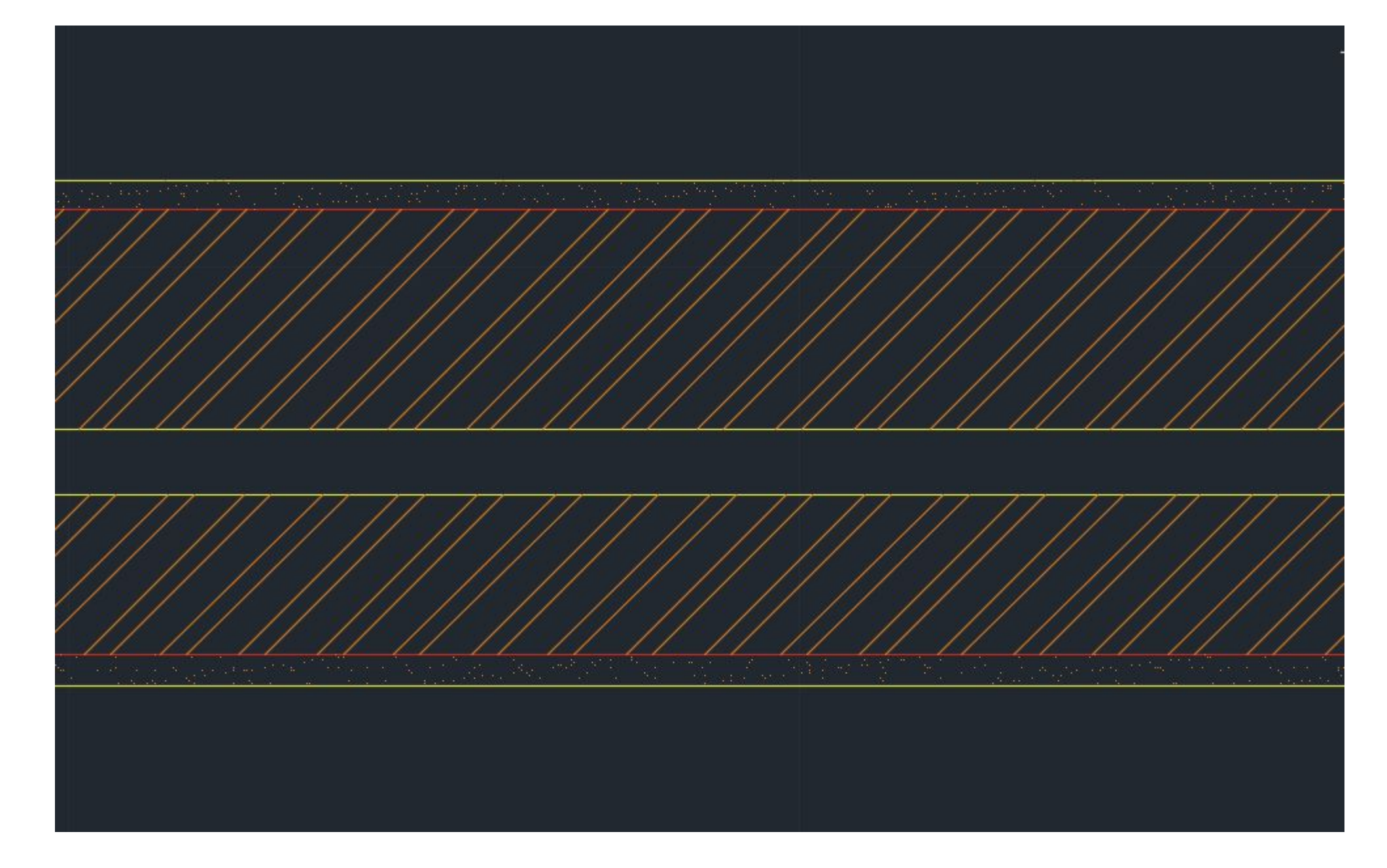

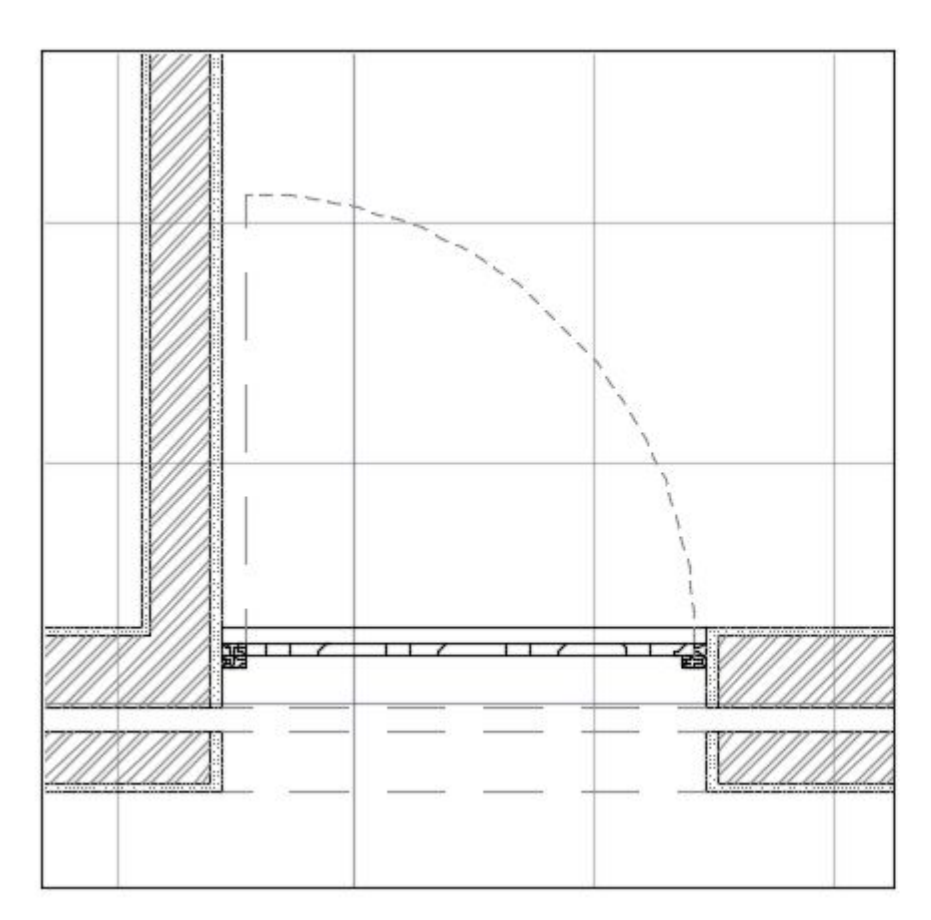

pormenor de portas e janelas à escala 1/10

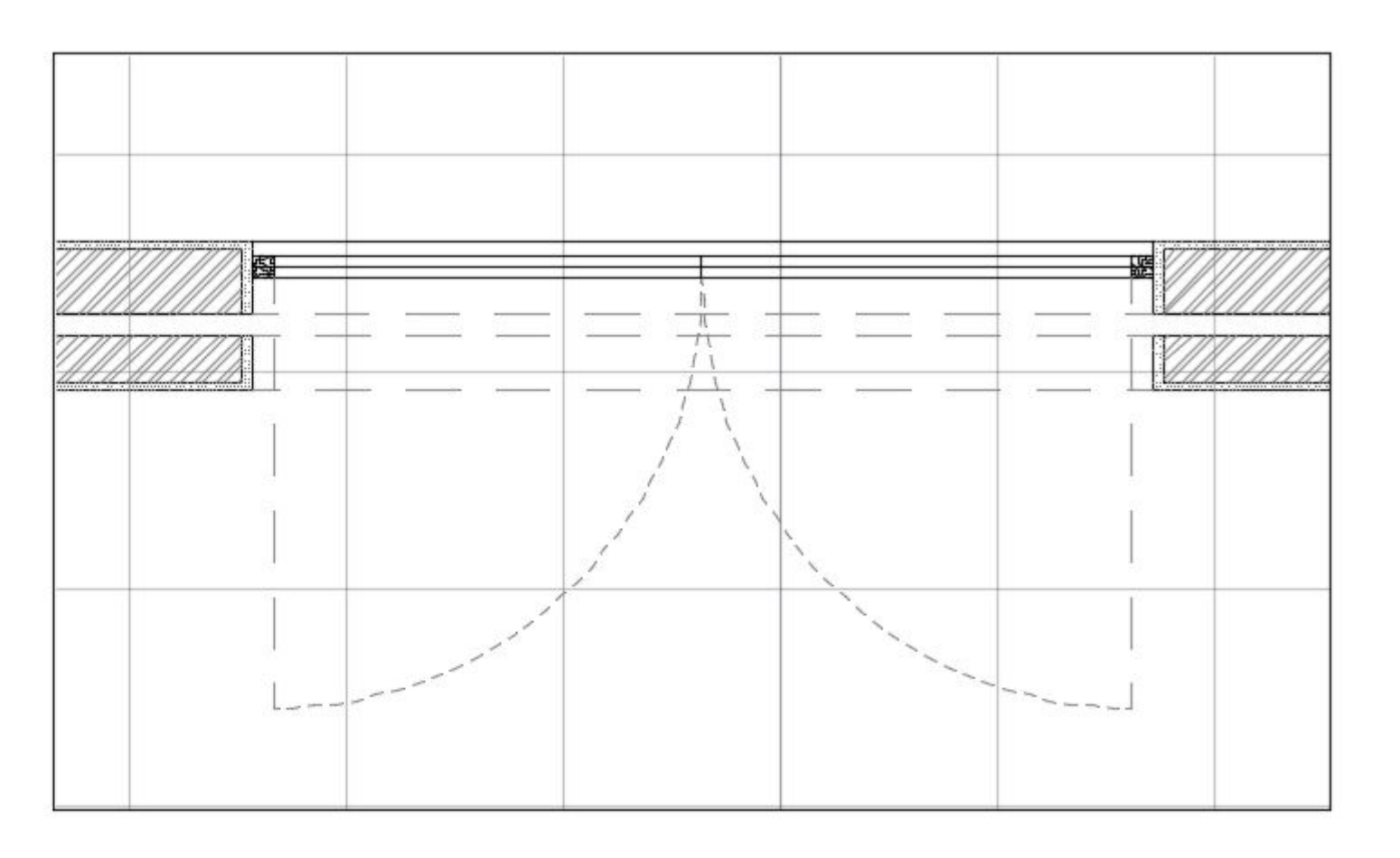

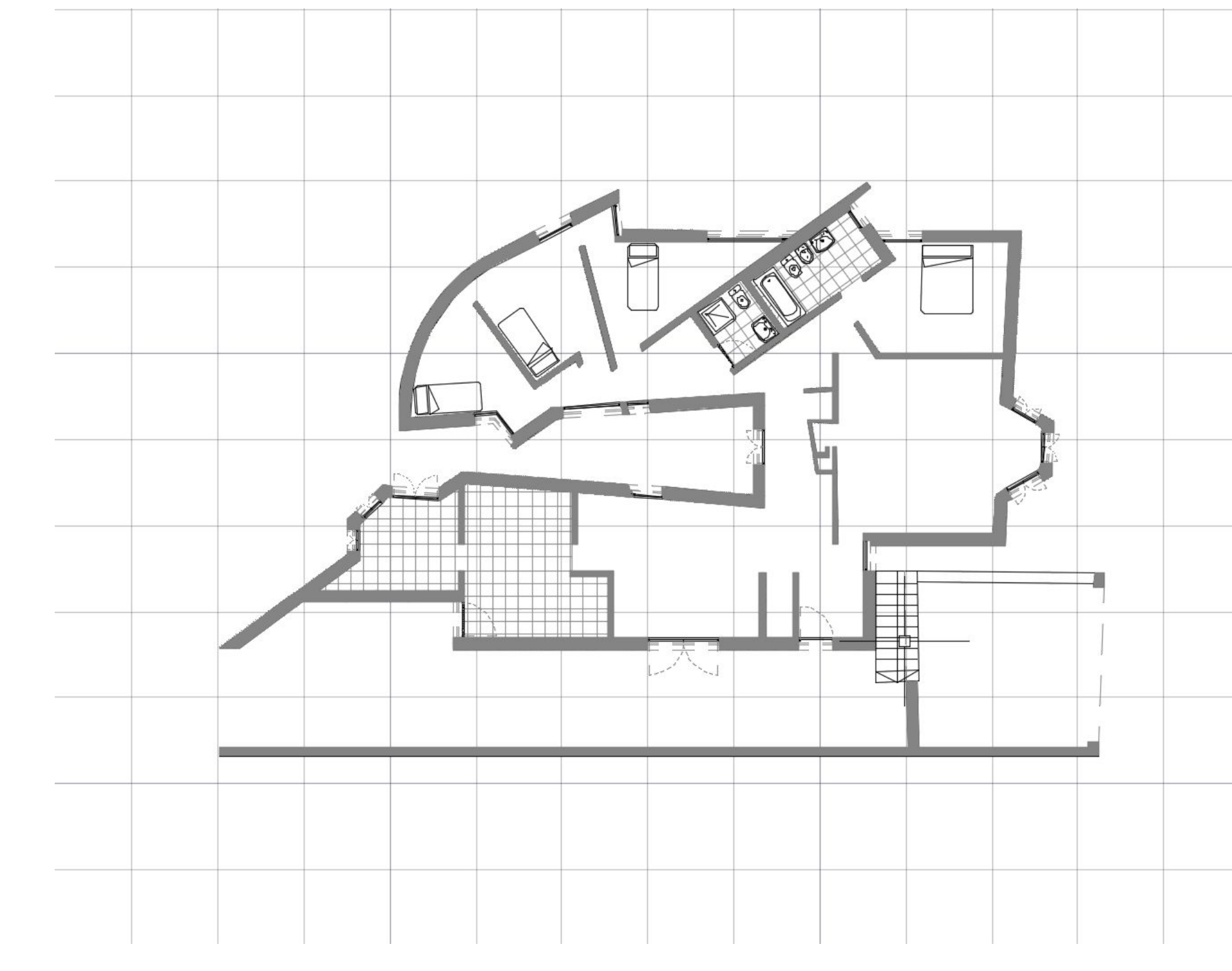

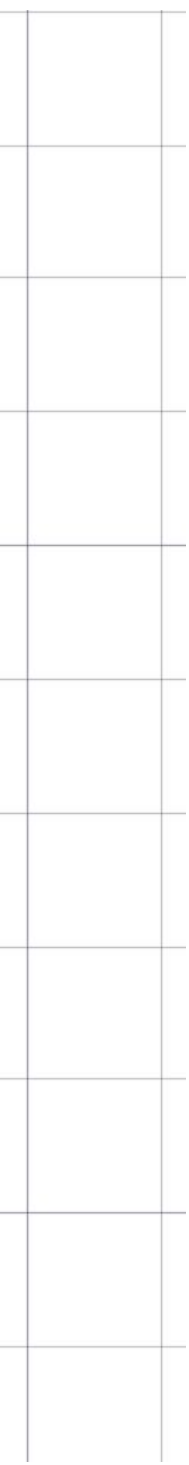

- Finalização da planta
- Representação de pormenores
- Configuração do layout

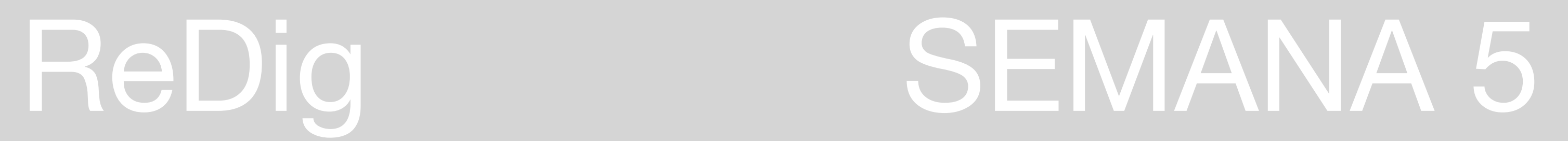

Representação do corte e pormenor do mesmo

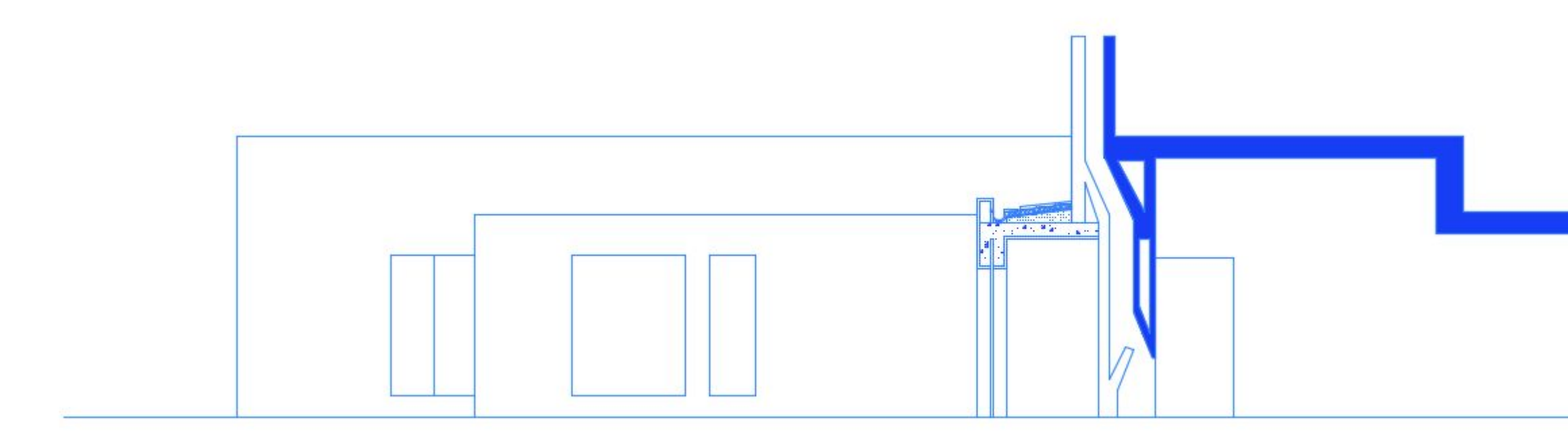

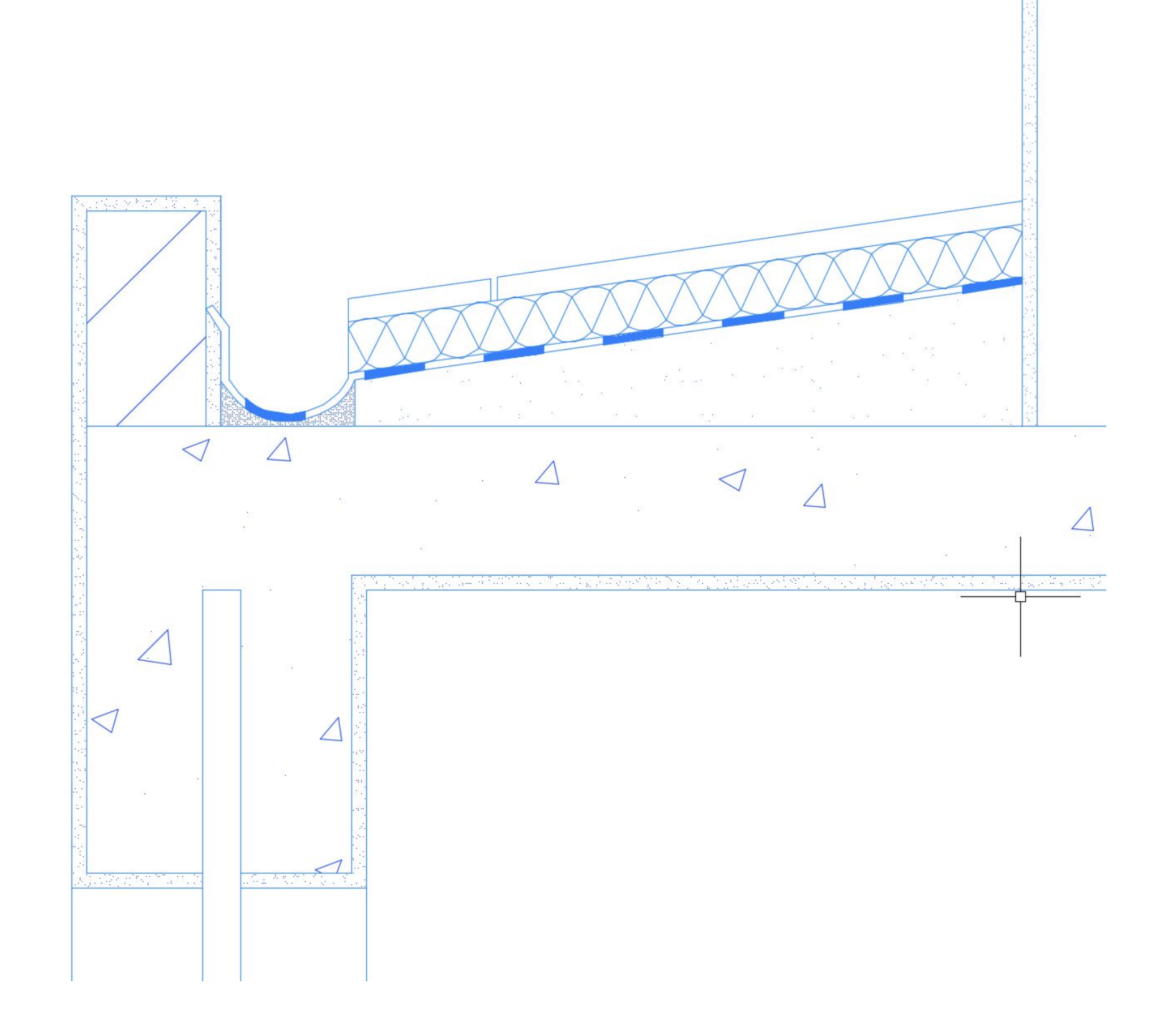

Onde e como descarregar as representações dos móveis para o AutoCAD | Novo exercício - Parábola

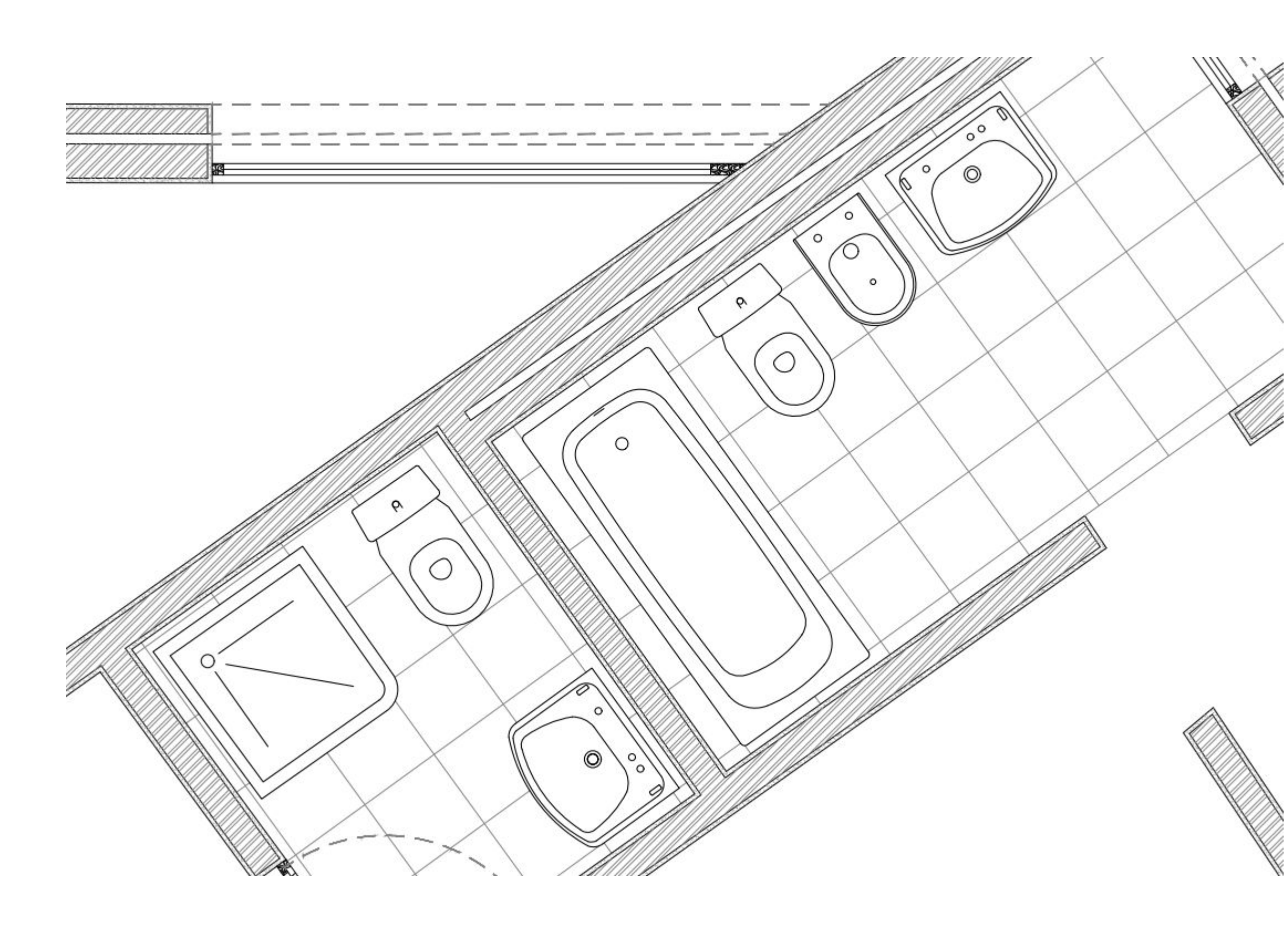

Aprendizagem de comandos novos para a representação da parábola

- Pedit
- Orbit
- RevSurf
- SurfTab1
- SurfTab2
- Shade

E criação das layers necessárias

## ReDig SEMANA 6/7